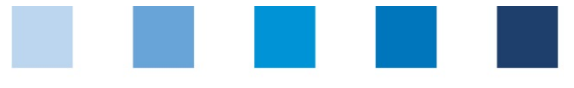

# Anleitung Software-Plattform **Stammdaten Bündler/Unterbündler Lebensmitteleinzelhandel**

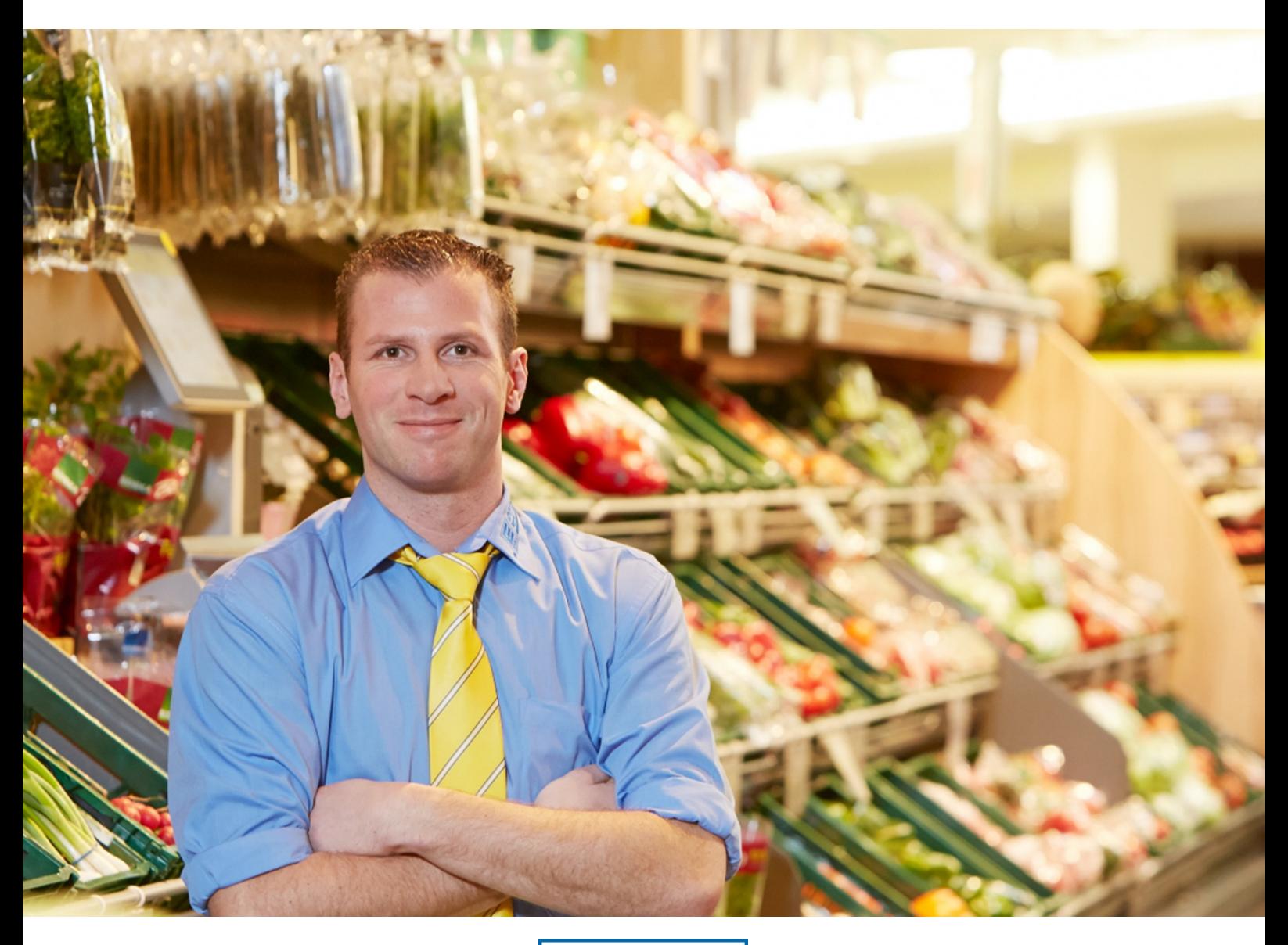

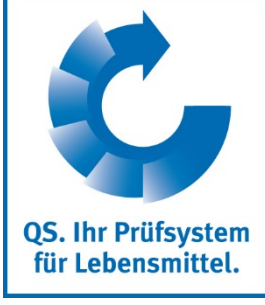

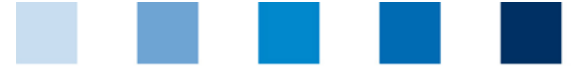

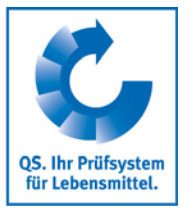

## **Inhaltsverzeichnis**

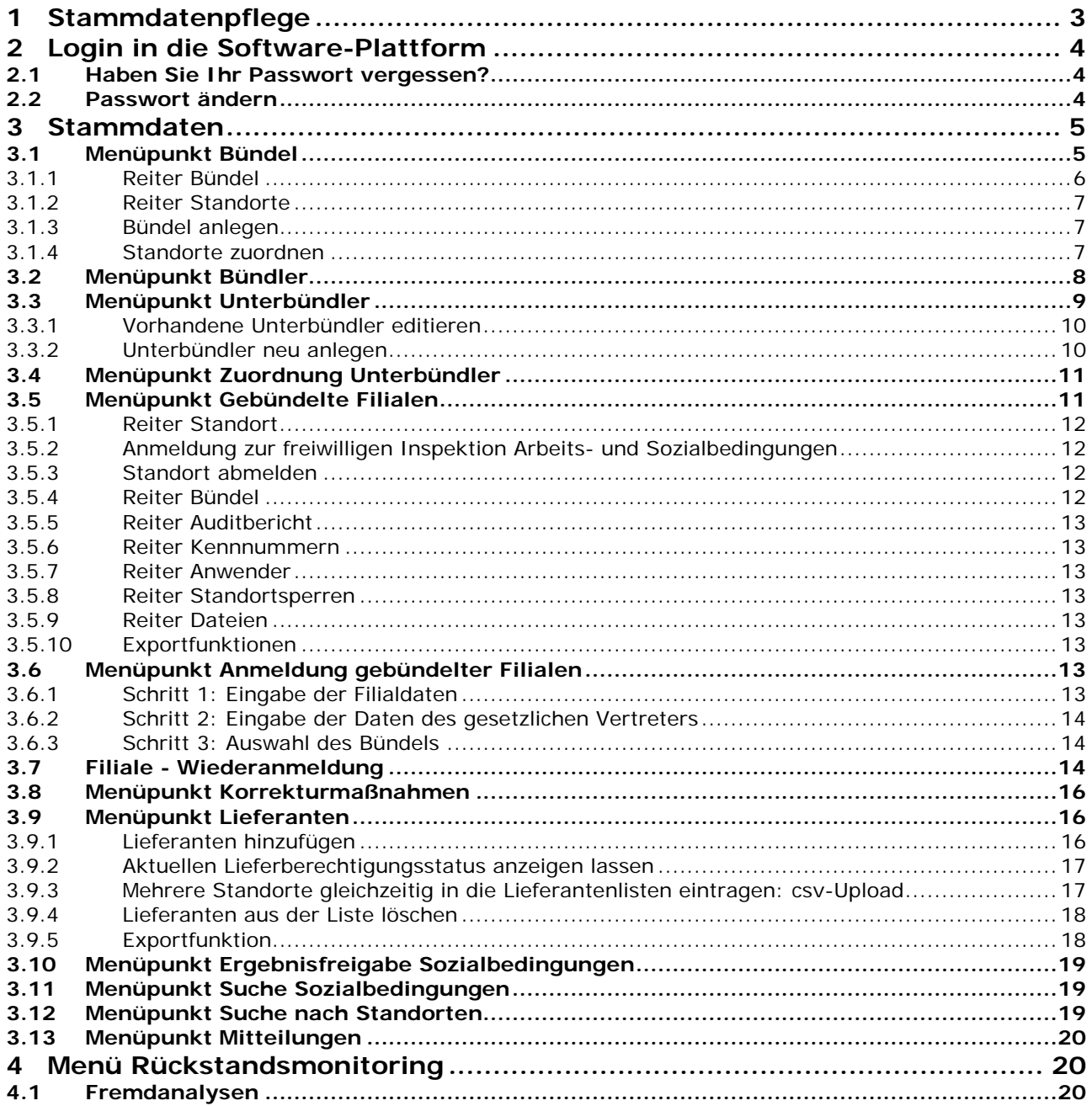

**Erläuterung von Symbolen/Buttons in der Software-Plattform**

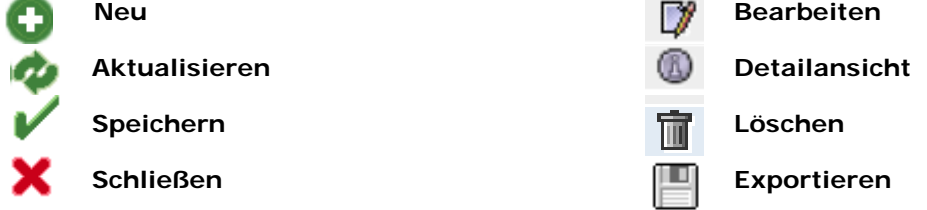

*Hinweis: Bitte beachten Sie, dass Sie den "Zurück"-Button Ihres Browsers nicht verwenden sollten. Bitte beachten Sie auch, dass Sie keinen Button anklicken, bevor eine Seite nicht vollständig geladen worden ist. Den Ladestatus einer Internetseite zeigt Ihr Browser an.*

*Hinweis: Wenn Sie einen Platzhalter benötigen, geben Sie bitte dafür ein Prozentzeichen (%) ein (z.B. beim Filtern von Name, Standortnummer etc.)*

#### Anleitung Software-Plattform **Stammdaten Bündler/ Unterbündler Lebensmitteleinzelhandel**

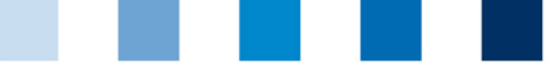

# <span id="page-2-0"></span>**1 Stammdatenpflege**

#### **Bündler**

Als Bündler können Sie in der QS Software-Plattform

- Standorte an- und abmelden, neu anlegen und verwalten
- T die Stammdatenpflege durchführen
- Unterbündler anlegen und verwalten **Tale**

#### **Unterbündler**

Unterbündler erhalten einen **eigenen Datenbankzugang** und können

die Stammdatenpflege durchführen.

Entweder weisen Sie als Bündler dem Unterbündler dafür bestimmte Filialen zu oder Unterbündler können auch selbständig neue Filialen anmelden.

Zusätzlich können Sie als Bündler dem Unterbündler für die ihm zugewiesenen Filialen

- das Recht für Einsicht in das Rückstandsmonitoring gewähren und/oder
- bestimmen, dass auch der Unterbündler nach einem Audit eine Kopie des Kurzberichts zur unabhängigen Kontrolle per Email erhält.

Der Bündler bleibt der Vertragspartner mit QS, auch wenn er Unterbündler anlegt.

#### **Bündel**

Mehrere Filialen können in einem **Bündel** zusammengefasst werden. Das Zusammenfassen von Filialen ist notwendig, damit von der Zertifizierungsstelle gemäß jährlichem Stichprobenumfang Filialen ausgewählt werden können, die auditiert werden sollen.

Verschiedene Standorte eines Bündels können unterschiedlichen Unterbündlern zugeordnet werden, jedem Bündel ist eine Zertifizierungsstelle zugeordnet.

#### **Schematischer Aufbau Lebensmitteleinzelhandel in der QS-Softwareplattform**

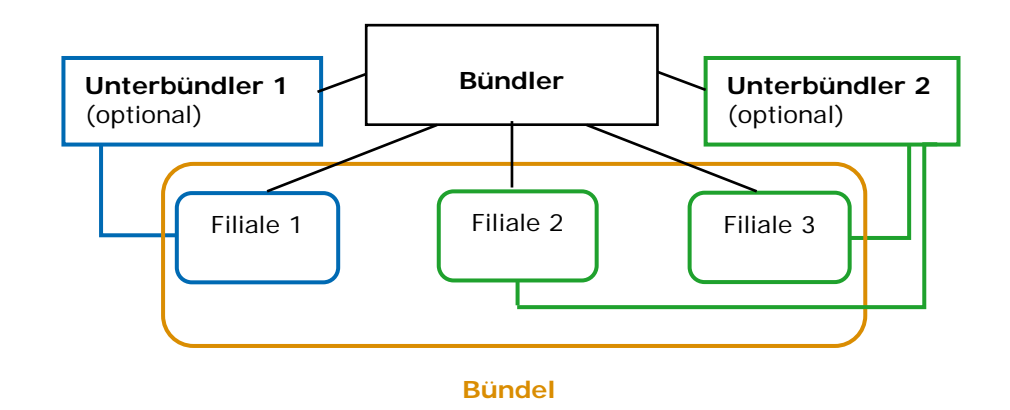

Anleitung Software-Plattform **Stammdaten Bündler/ Unterbündler Lebensmitteleinzelhandel**

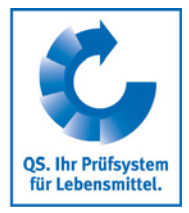

**Stammdatenpflege**

**Bündler**

**Unterbündler**

**Bündel**

**Schematischer Aufbau** 

<span id="page-3-2"></span><span id="page-3-1"></span><span id="page-3-0"></span>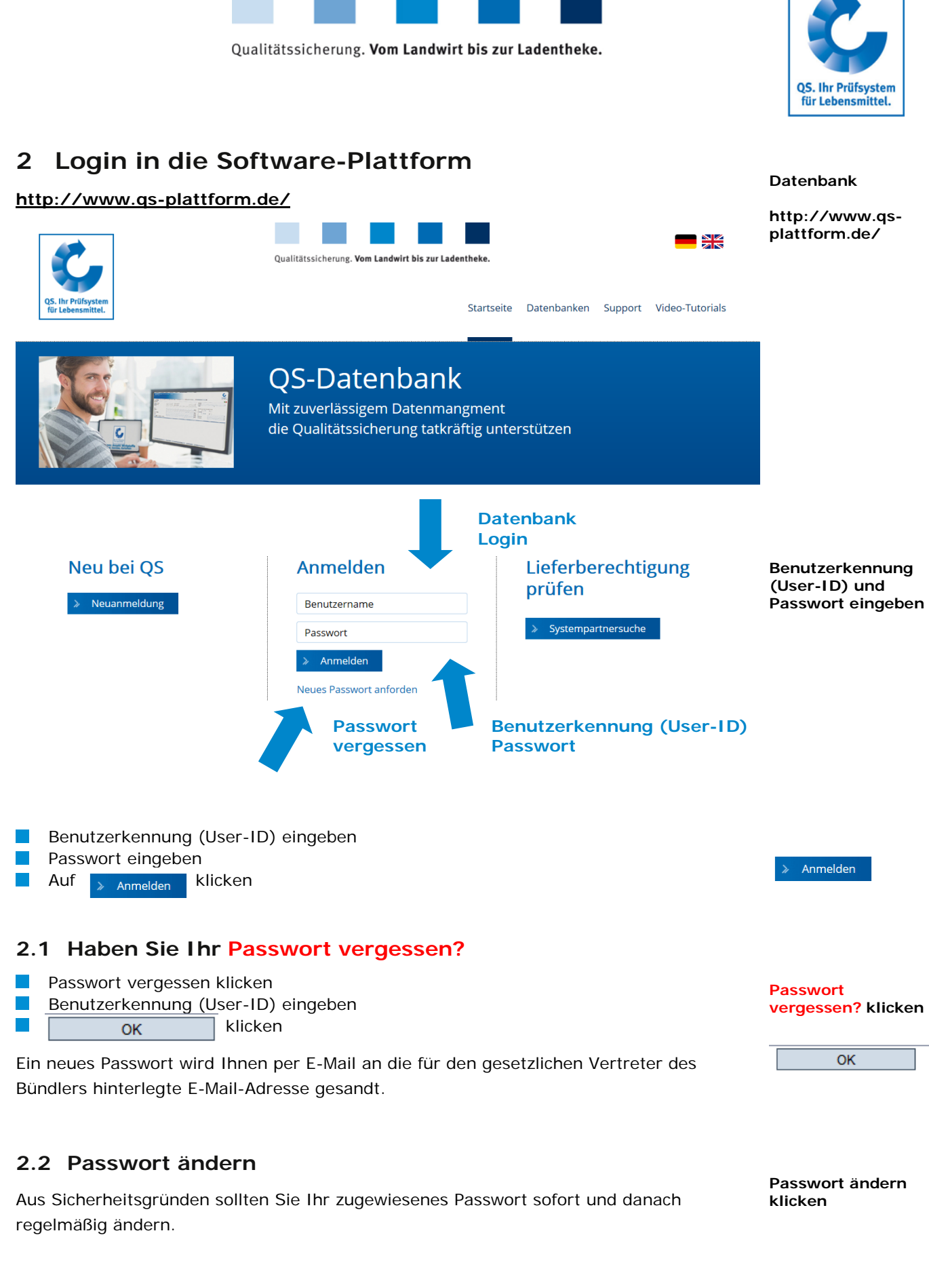

 $\sim$ 

 $\overline{\phantom{a}}$ 

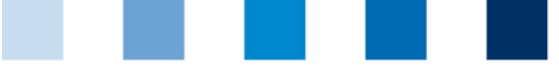

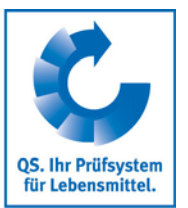

**Stammdaten**

#### **Passwort ändern klicken**

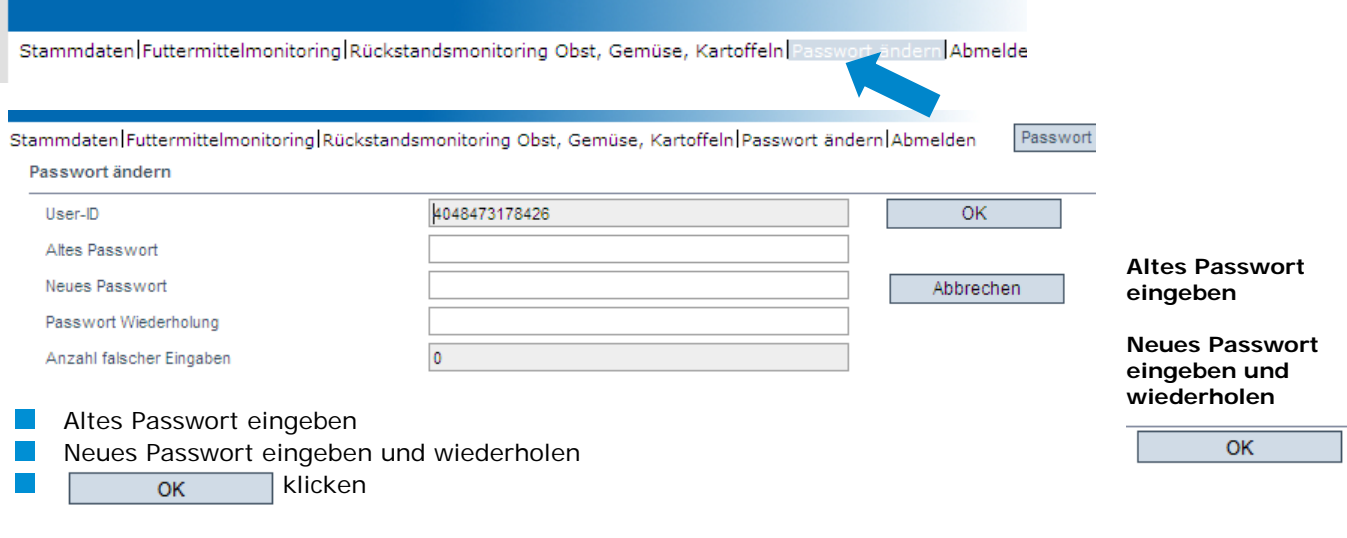

## <span id="page-4-0"></span>**3 Stammdaten**

#### **Menü Stammdaten Bündler Menü Stammdaten Unterbündler**

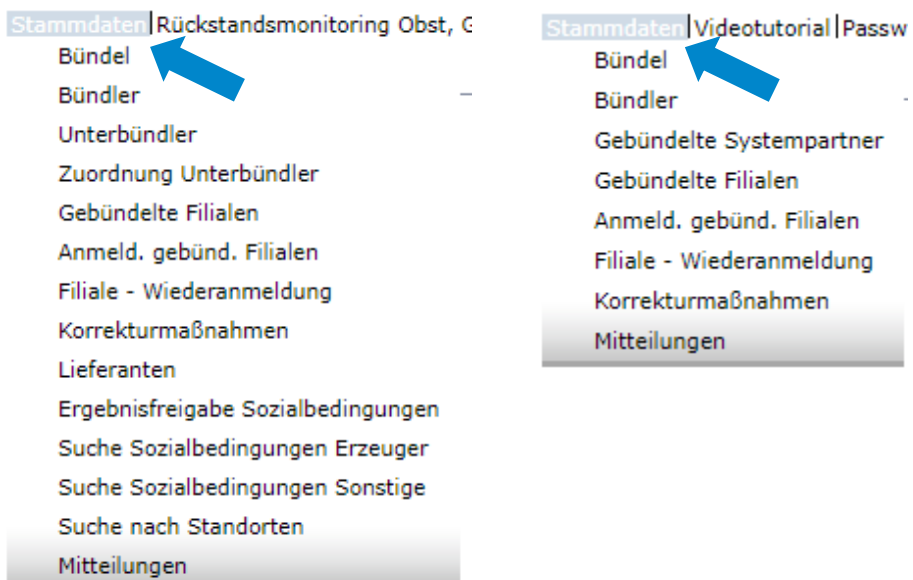

### <span id="page-4-1"></span>**3.1 Menüpunkt Bündel**

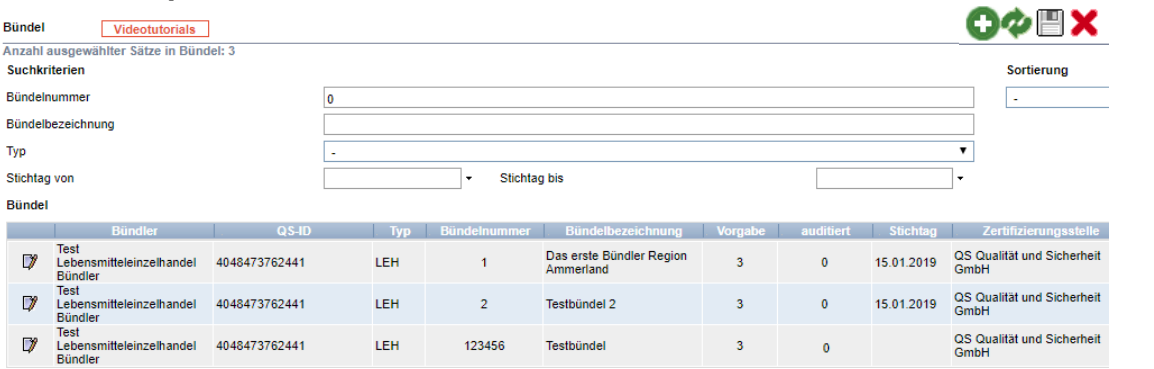

Anleitung Software-Plattform **Stammdaten Bündler/ Unterbündler Lebensmitteleinzelhandel** Version: 01.01.2019 Status: • Freigabe Seite 5 von 20

**Bündel**

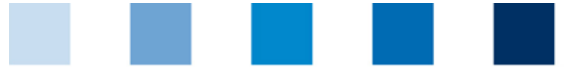

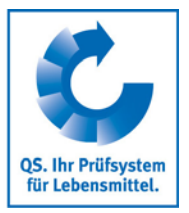

klicken und es erscheint eine Listenansicht mit allen angelegten Bündeln

*Hinweis: Erscheint in dieser Liste die Bündelbezeichnung "Migrationsbündel", befinden sich hier alle Standorte, die noch keinem Bündel zugeordnet waren. Diese Standorte müssen einem bestehenden oder neu angelegten Bündel zugeordnet werden [\(3.1.4](#page-6-2) [Standorte zuordnen;](#page-6-2) [3.1.3](#page-6-1) [Bündel anlegen\)](#page-6-1). Eine Anmeldung von Filialen ohne Bündelzuordnung ist nicht mehr möglich.*

- werden die angezeigten Daten exportiert (als csv-Datei)
	- mit **neues Bündel anlegen (siehe [3.1.3](#page-6-1) [Bündel anlegen\)](#page-6-1)**
- klicken und ausgewähltes Bündel öffnet sich mit den zugehörigen Detailangaben (siehe [3.1.4](#page-6-2) [Standorte zuordnen\)](#page-6-2)

### <span id="page-5-0"></span>**3.1.1 Reiter Bündel**

**A** 

#### **Reiter Bündel**

Hier finden Sie eine Übersicht über die Bündeldaten.

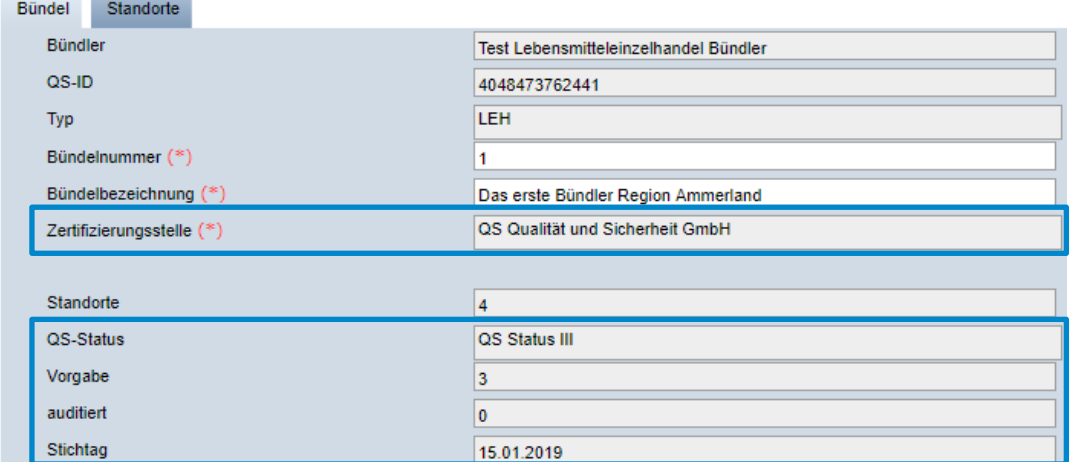

**Zertifizierungsstelle**: jedem Bündel ist eine Zertifizierungsstelle zugeordnet.

**QS-Status:** Durchschnittlicher QS-Status aller Standorte des Bündels, der bedingt, wie viele Standorte auditiert werden müssen.

**Vorgabe:** Anzahl der Standorte, die innerhalb eines Auditintervalls auditiert werden müssen.

**Auditiert:** Anzahl der Standorte, die bereits innerhalb des Auditintervalls auditiert wurden.

**Stichtag:** Ende des Auditintervalls.

*Hinweis: Zertifizierungsstellenwechsel: Bis max. 8 Wochen vor Erreichen des Stichtags steht die Option zur Verfügung. Wird diese Frist unterschritten, kann ein Wechsel nur noch Seitens von QS durchgeführt werden.*

*Hinweis: Bündel- bzw. Zertifizierungsstellenwechsel: Die Audits werden weiterhin für die Berechnung der Auditzahl des ursprünglichen Bündels im Auditintervall angerechnet.*

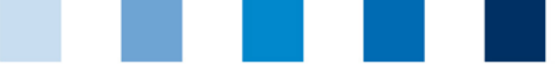

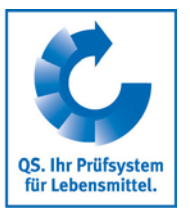

**Reiter Standorte**

#### <span id="page-6-0"></span>**3.1.2 Reiter Standorte**

Hier finden Sie eine Übersicht über alle Standorte, die zum Bündel gehören.

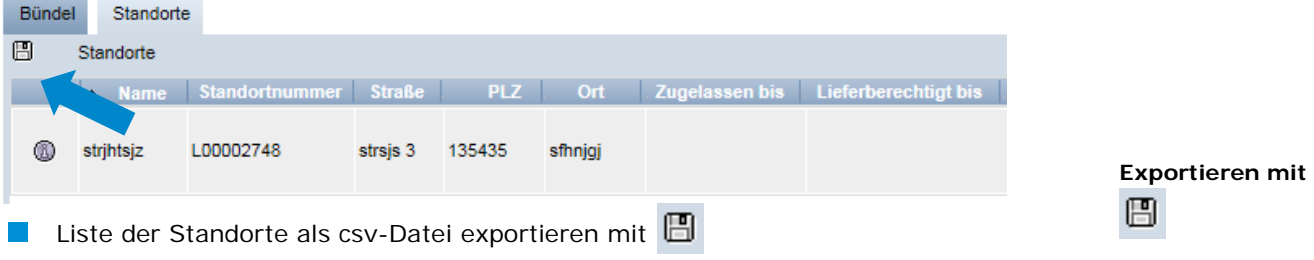

*Hinweis: Der csv-Export ist auf 3000 Zeilen begrenzt.*

#### <span id="page-6-1"></span>**3.1.3 Bündel anlegen**

Hier (Menüpunkt Bündel) wird zunächst ein leeres Bündel angelegt, dem Standorte zugeordnet werden können.

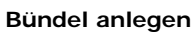

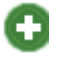

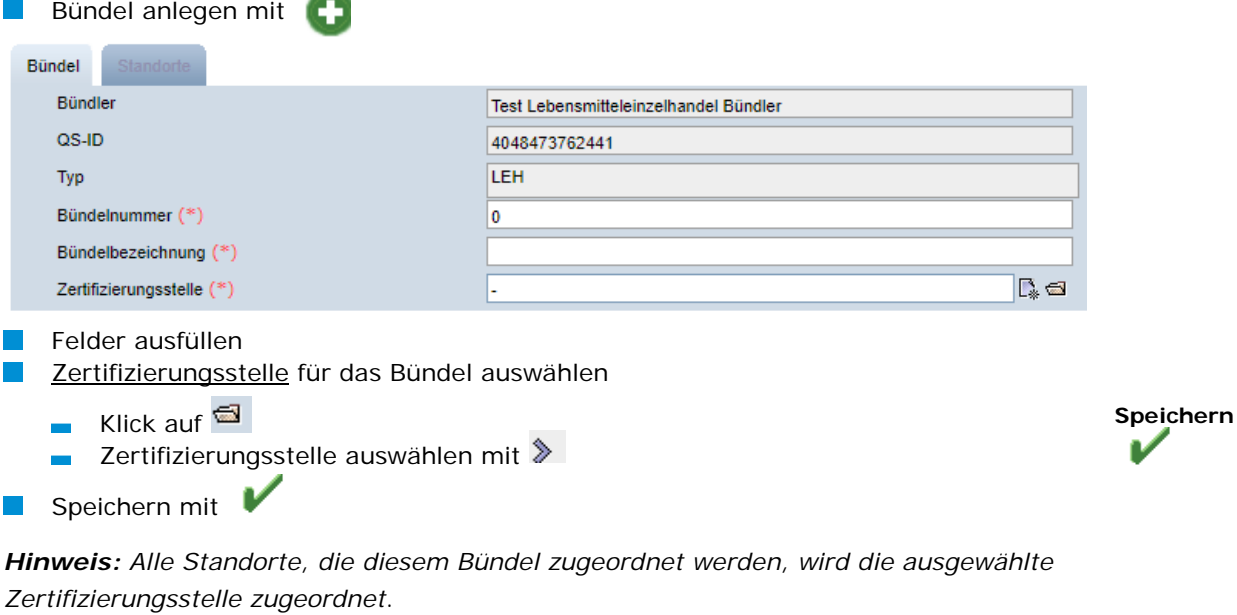

#### <span id="page-6-2"></span>**3.1.4 Standorte zuordnen**

Hier (Menüpunkt Bündel) werden einem bestehenden Bündel Standorte zugeordnet.

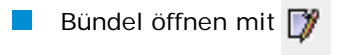

Button Standorte zuordnen klicken

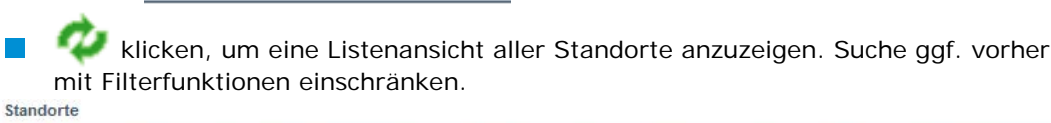

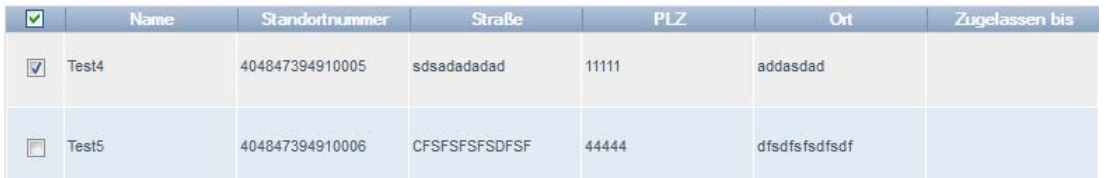

Version: 01.01.2019 Status: • Freigabe Seite 7 von 20

**Standorte zuordnen**

Standorte zuordnen

**Bündel**

D

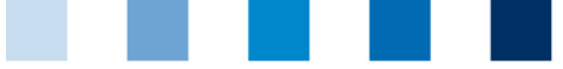

- Standorte auswählen mit
- Speichern mit

*Hinweis: Bündel- bzw. Zertifizierungsstellenwechsel: Die Audits werden weiterhin für die Berechnung der Auditzahl des ursprünglichen Bündels im Auditintervall angerechnet.*

## <span id="page-7-0"></span>**3.2 Menüpunkt Bündler**

Hier finden Sie eine Übersicht über die Stammdaten Ihres Unternehmens.

#### **Reiter Bündler**

**COLLEGE** 

- Aktuelle Geschäftsanschrift des Bündlers
- Änderungen müssen durch QS freigegeben werden

<u> 1980 - Jan Stein Bernstein, martin a</u>

Alle Daten bitte **vollständig und korrekt** eintragen, da diese Daten für offizielle Dokumente und Zertifikate verwendet werden

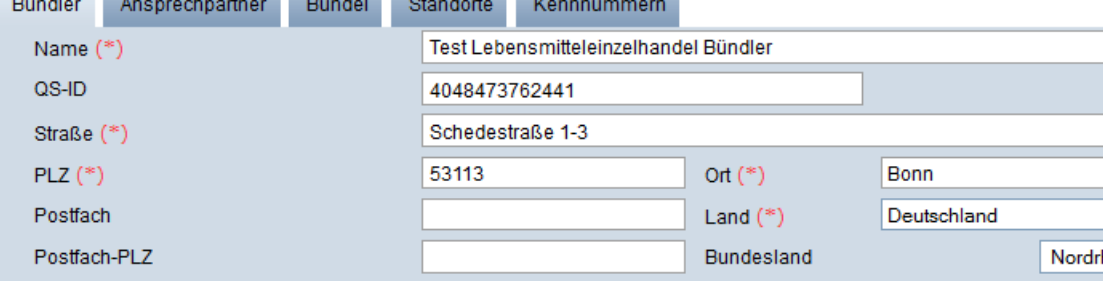

#### **Reiter Ansprechpartner**

Hier werden die Ansprechpartner (Anwender) des Bündlers angezeigt und verwaltet.

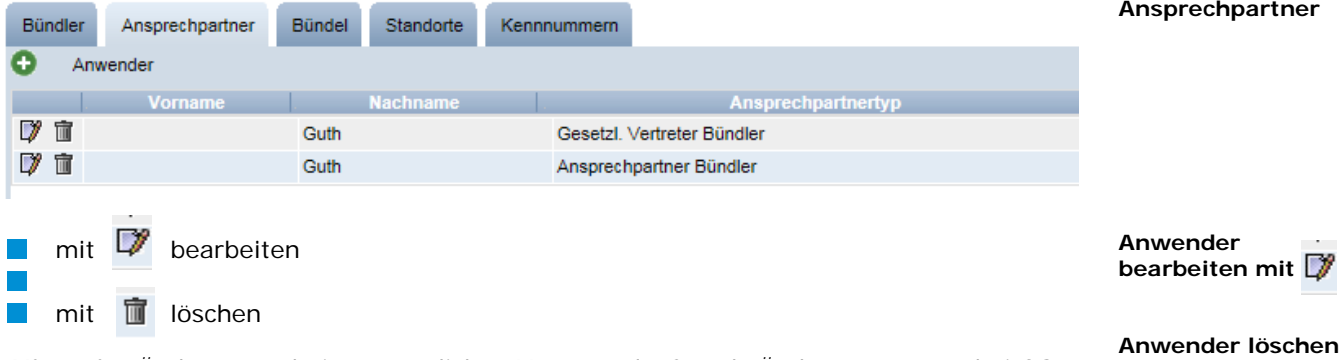

*Hinweis: Änderungen beim gesetzlichen Vertreter laufen als Änderungsantrag bei QS auf und müssen durch QS freigegeben werden.* 

**Anwender neu anlegen**

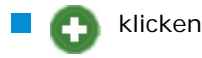

Anleitung Software-Plattform **Stammdaten Bündler/ Unterbündler Lebensmitteleinzelhandel**

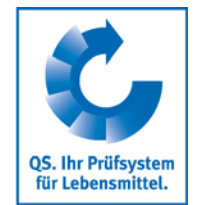

 $\overline{\mathbf{v}}$ **Speichern**

V

**Standorte auswählen**

**Bündler**

**Reiter** 

**mit** 

审

**Reiter Bündler**

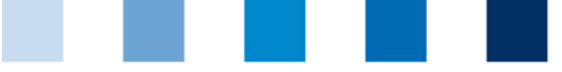

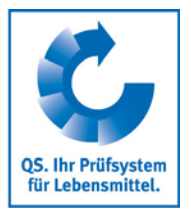

#### **Anwender neu anlegen mit**

**Reiter Bündel**

**Reiter Standorte**

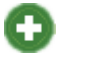

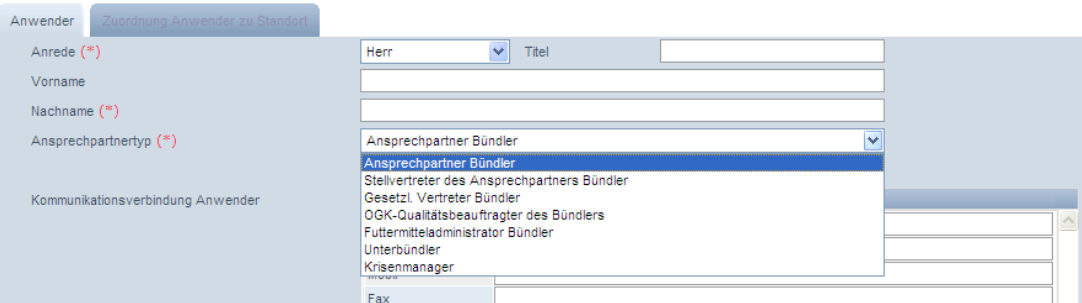

- **Ansprechpartnertyp auswählen mit** 
	- Ansprechpartner Bündler  $\sim$  100  $\mu$
	- Stellvertreter des Ansprechpartners Bündler  $\overline{\phantom{a}}$
	- Gesetzlicher Vertreter Bündler  $\overline{\phantom{a}}$
	- Futtermitteladministrator Bündler  $\overline{\phantom{0}}$
	- Unterbündler  $\mathbf{r}$
	- Krisenmanager  $\sim$
- **Kontaktdaten des Anwenders vollständig und korrekt** eingeben

#### **Reiter Bündel (siehe 3.1 Menüpunkt Bündel)**

#### **Reiter Standorte**

Hier werden Ihnen Details zu Ihrem Unternehmensstandort angezeigt.

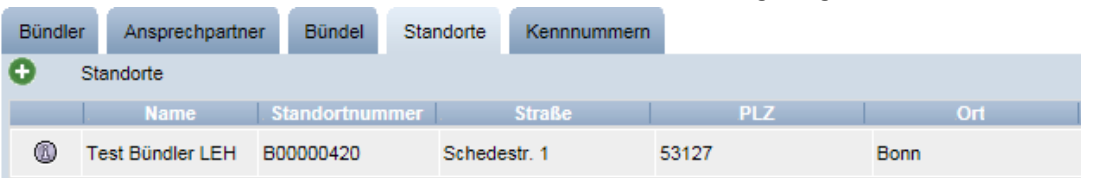

#### **Reiter Kennnummer**

Hier können für den Bündlerstandort optional interne Nummern hinterlegt werden (z.B. Umsatzsteuer-ID).

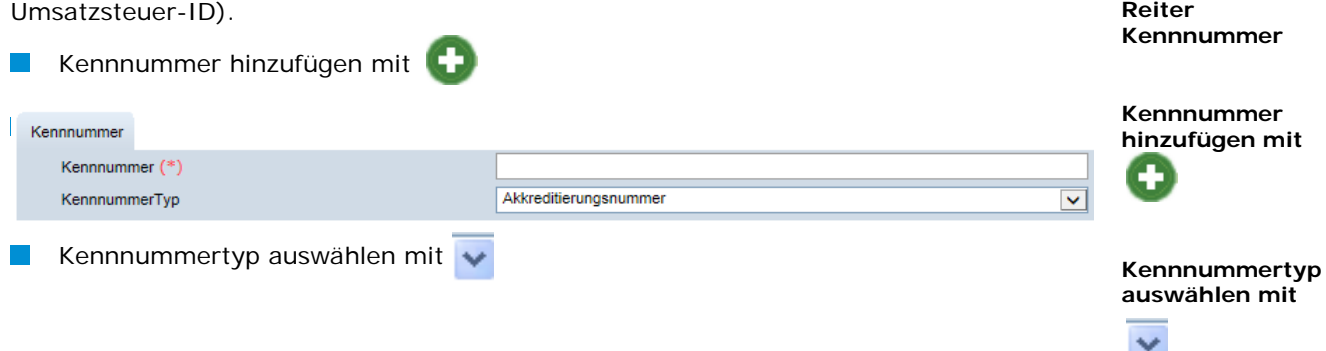

## <span id="page-8-0"></span>**3.3 Menüpunkt Unterbündler**

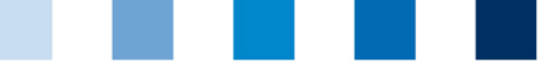

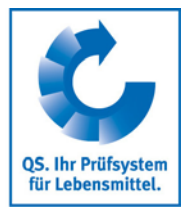

**Unterbündler**

Hier können Sie als Bündler Unterbündler anlegen und verwalten. Der Bündler bleibt jedoch der Vertragspartner mit QS.

#### Unterbündler erhalten einen **eigenen Datenbankzugang** und können

die Stammdatenpflege durchführen. Entweder weisen Sie als Bündler dem  $\mathcal{L}^{\mathcal{A}}$ Unterbündler dafür bestimmte Filialen zu oder Unterbündler können auch selbständig neue Filialen anmelden.

Zusätzlich können Sie als Bündler dem Unterbündler für die ihm zugewiesenen Filialen

٦ das Recht für Einsicht in das Rückstandsmonitoring gewähren und/oder bestimmen, dass auch der Unterbündler nach einem Audit eine Kopie des Kurzberichts zur unabhängigen Kontrolle per Email erhält.

#### <span id="page-9-0"></span>**3.3.1 Vorhandene Unterbündler editieren**

<span id="page-9-1"></span>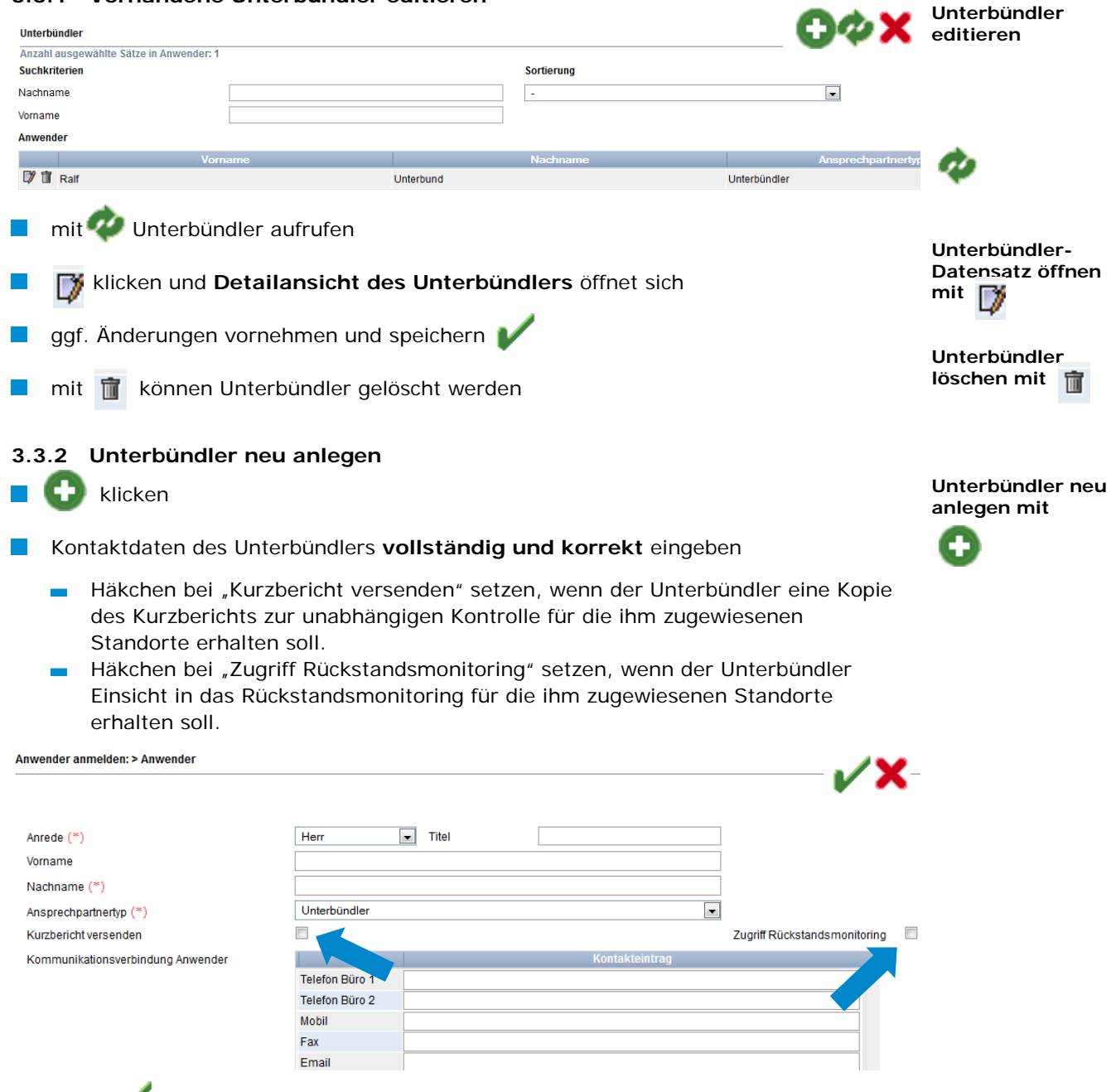

Version: 01.01.2019 Status: • Freigabe Seite 10 von 20

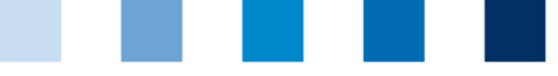

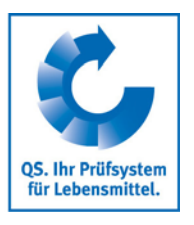

**Speichern mit**

**Auswählen mit** 

Weiter >

⋟

**Zuordnung Unterbündler zu** 

**Filiale**

## <span id="page-10-0"></span>**3.4 Menüpunkt Zuordnung Unterbündler**

Hier können Sie Ihren Unterbündlern die Filialen zuordnen, auf die sie Zugriff haben sollen.

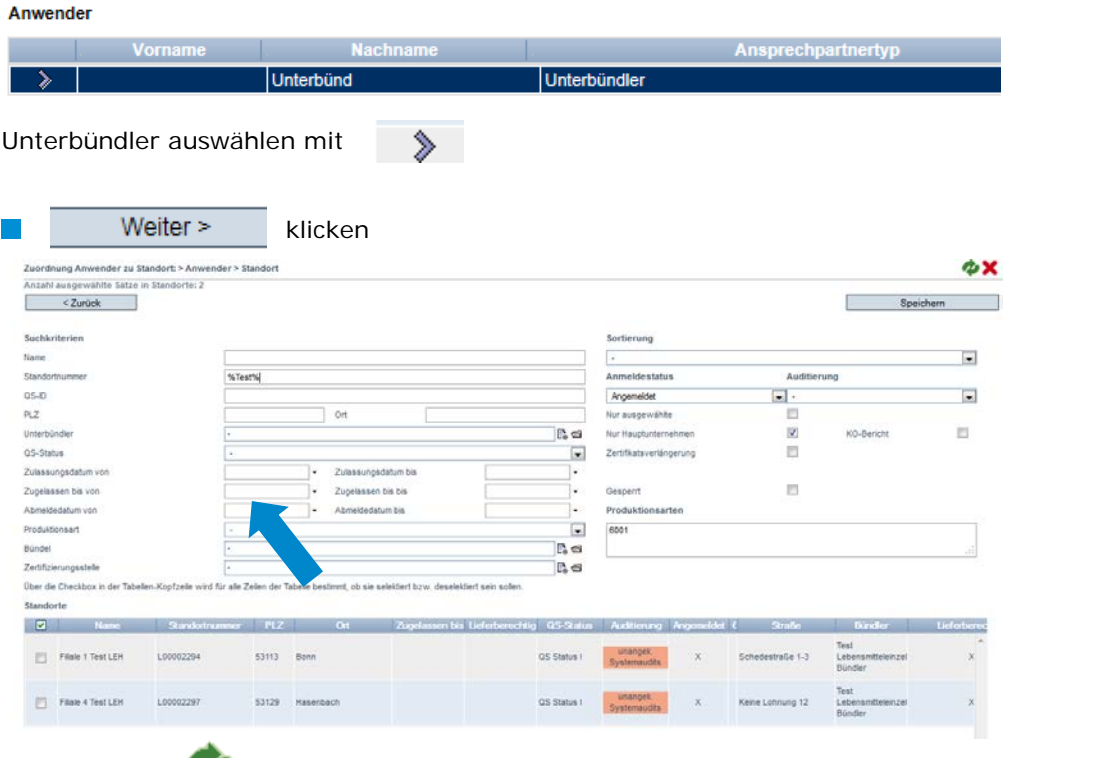

Bevor Sie klicken, um Filialen anzuzeigen. **Suche ggf. einschränken** mit Filteroptionen, z.B. Produktionsart(en)

**Filialen auswählen mit** 

*Hinweis: Jede Filiale kann nur einem Unterbündler zugeordnet werden. Wird eine Filiale, die bereits einem Unterbündler zugeordnet ist, zu einem späteren Zeitpunkt einem anderen Unterbündler zugeordnet, so wird automatisch die Zuordnung zum ersten Unterbündler entfernt.*

Speichern mit  $\sim$ 

<span id="page-10-1"></span>**3.5 Menüpunkt Gebündelte Filialen**

Speichern

Hier finden Sie eine Übersicht über alle Filialen, die bei Ihnen gebündelt sind.

Bevor Sie klicken, Suche ggf. einschränken mit Filteroptionen, z.B. Prdouktionsart(en)

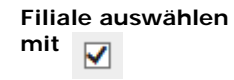

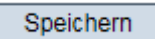

**Gebündelte Filialen**

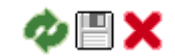

Version: 01.01.2019 Status: • Freigabe Seite 11 von 20

Anleitung Software-Plattform **Stammdaten Bündler/ Unterbündler Lebensmitteleinzelhandel**

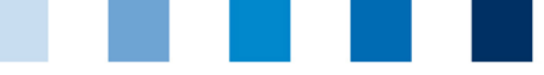

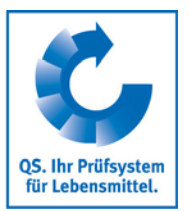

**Detailansicht öffnen mit** 

- 7

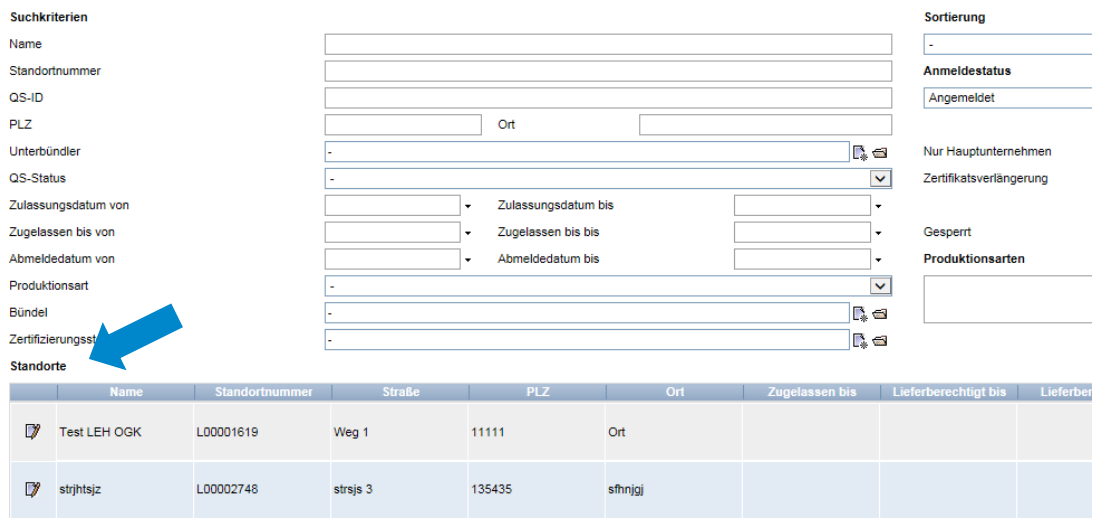

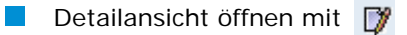

#### <span id="page-11-0"></span>**3.5.1 Reiter Standort**

**Hier werden die Standortdaten der gebündelten Filiale angezeigt und verwaltet.** 

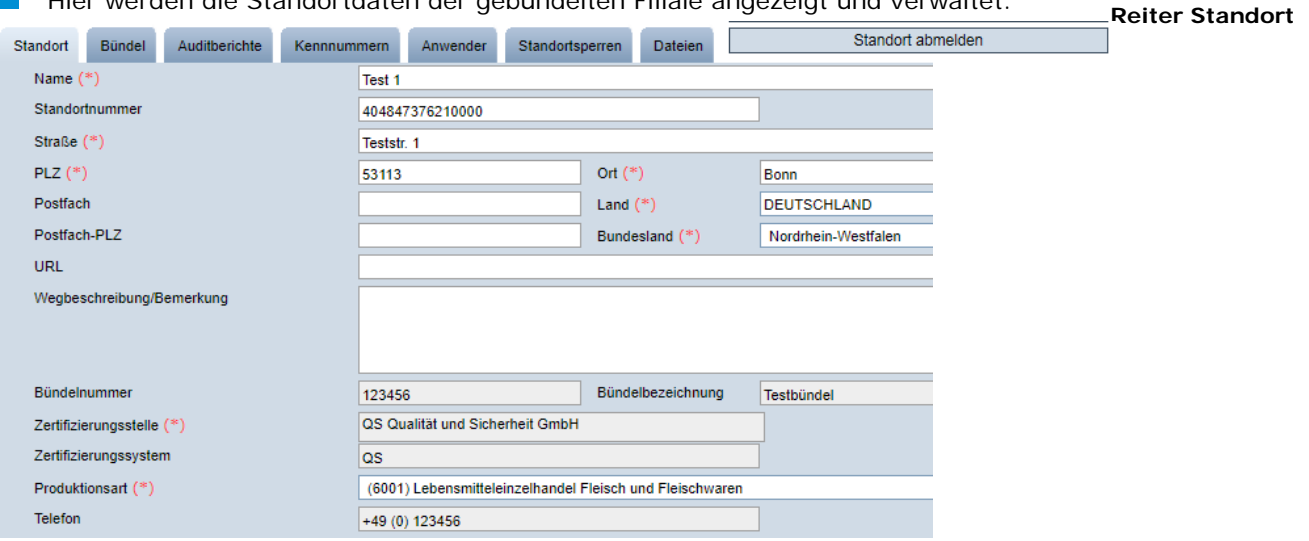

<span id="page-11-1"></span>**3.5.2 Anmeldung zur freiwilligen Inspektion Arbeits- und Sozialbedingungen** 

#### **(gilt nur für Standorte mit Obst, Gemüse, Kartoffeln)**

Familienbetrieb  $\Box$  $\Box$ Sozialbed. gewünscht

Im Reiter Standorte Häkchen bei "Sozialbed. gewünscht oder Familienbetrieb setzen  $\mathbb{R}^n$ 

#### <span id="page-11-2"></span>**3.5.3 Standort abmelden**

Button Standort abmelden klicken

**Standort abmelden/**

**Freiwillige** 

**und** 

**Inspektion Arbeits-**

**Sozialbedingungen** 

#### <span id="page-11-3"></span>**3.5.4 Reiter Bündel**

<span id="page-12-2"></span><span id="page-12-1"></span><span id="page-12-0"></span>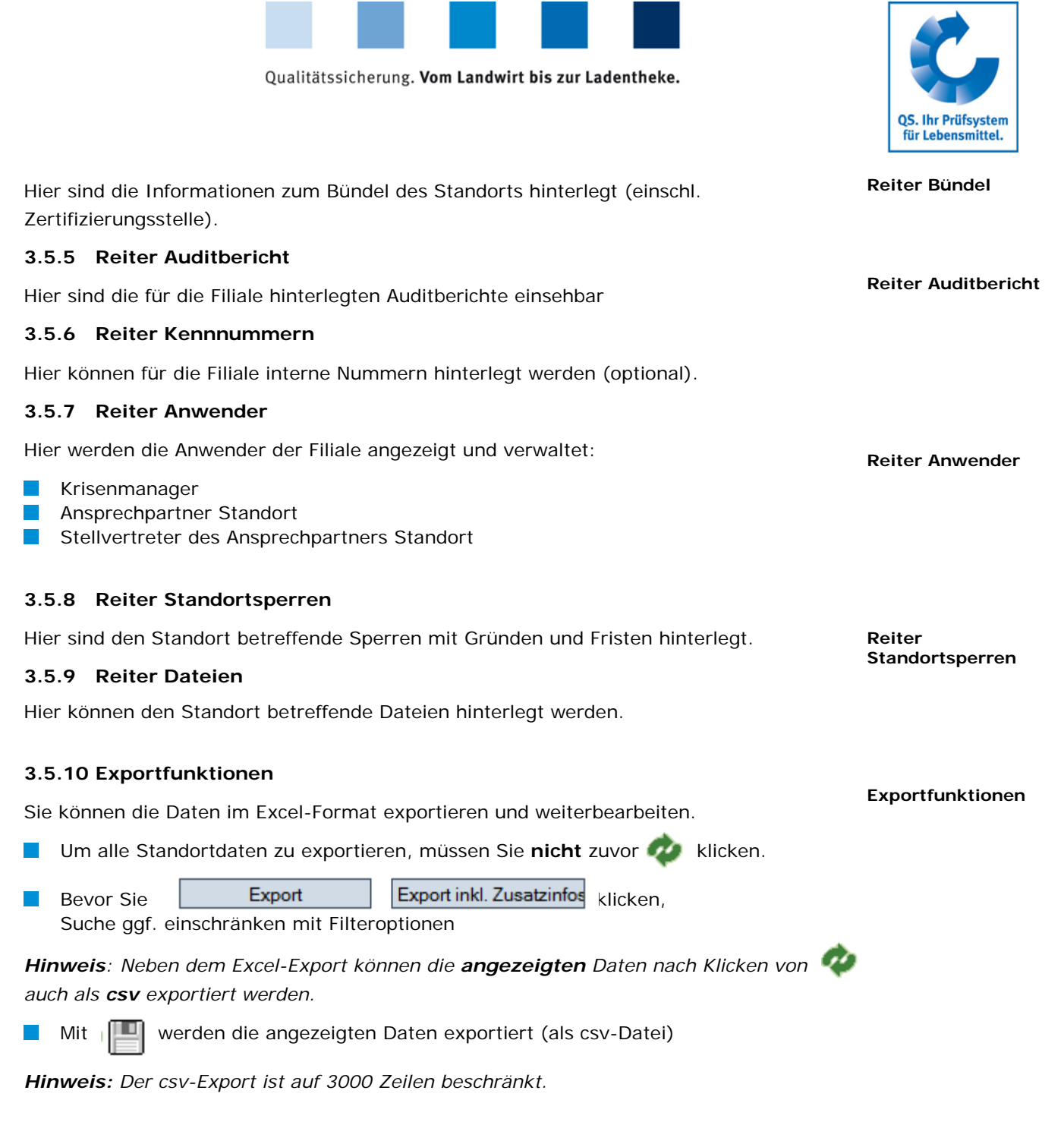

## <span id="page-12-6"></span><span id="page-12-5"></span><span id="page-12-4"></span><span id="page-12-3"></span>**3.6 Menüpunkt Anmeldung gebündelter Filialen**

Hier können Sie neue Filialen in drei Schritten anmelden.

**Anmeldung gebündelter Filialen**

## **3.6.1 Schritt 1: Eingabe der Filialdaten**

<span id="page-12-7"></span>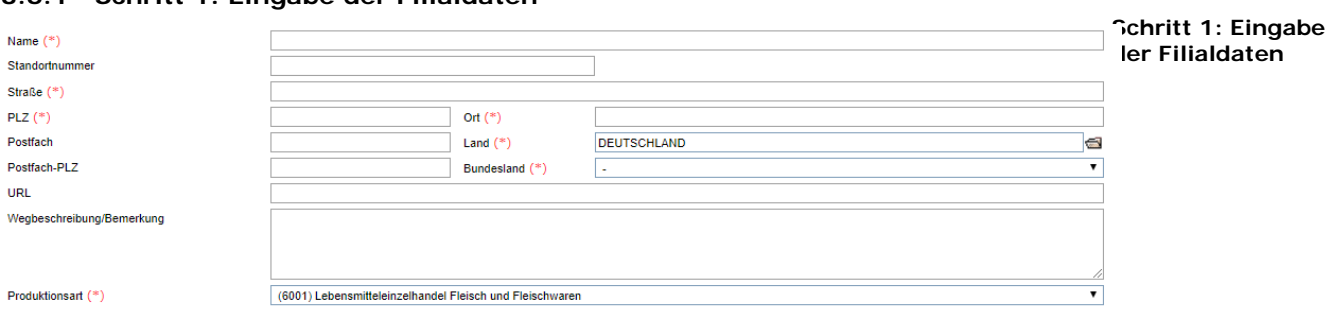

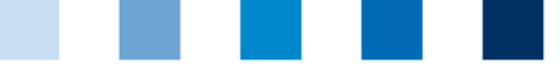

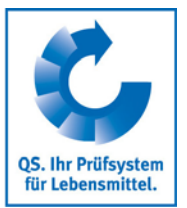

**Schritt 2: Gesetzlicher Vertreter**

Weiter >

Unternehmensdaten bitte **vollständig und korrekt** eintragen, da diese Daten für offizielle Dokumente und Zertifikate verwendet werden. (Standortnummer nicht ausfüllen)

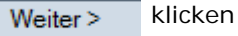

## <span id="page-13-0"></span>**3.6.2 Schritt 2: Eingabe der Daten des gesetzlichen Vertreters**

- Daten des gesetzlichen Vertreters bitte **vollständig** und **korrekt** eintragen, da diese Daten für offizielle Dokumente verwendet werden
- Kontaktdaten: Telefonnummer und E-Mail-Adresse sind verpflichtend

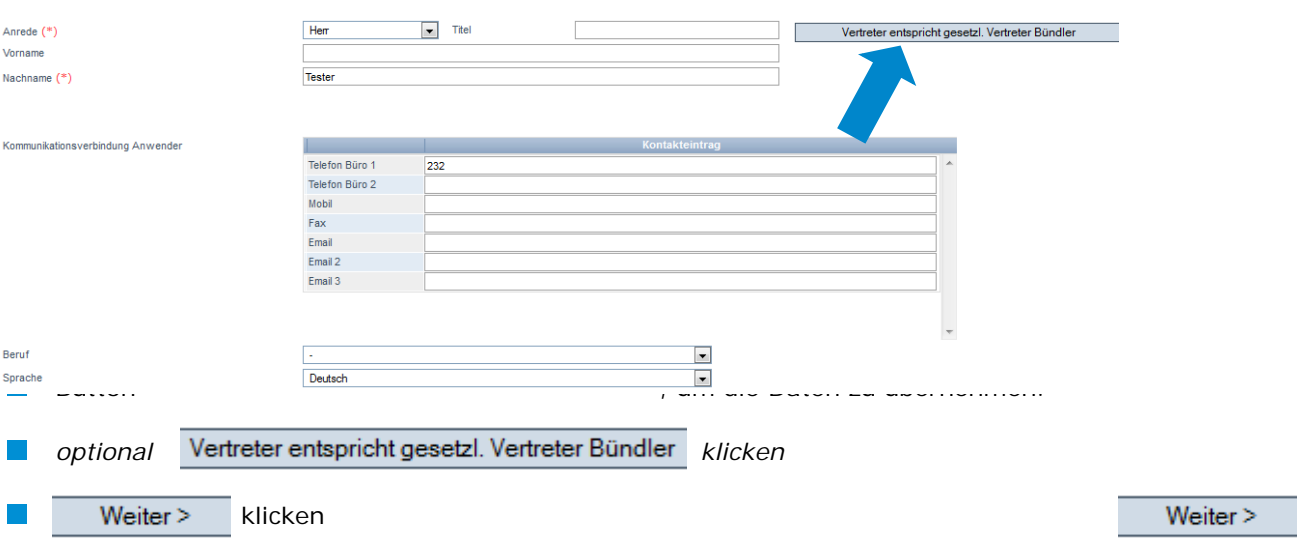

#### <span id="page-13-1"></span>**3.6.3 Schritt 3: Auswahl des Bündels**

Filiale einem bestehenden Bündel zuordnen: Bündel auswählen mit

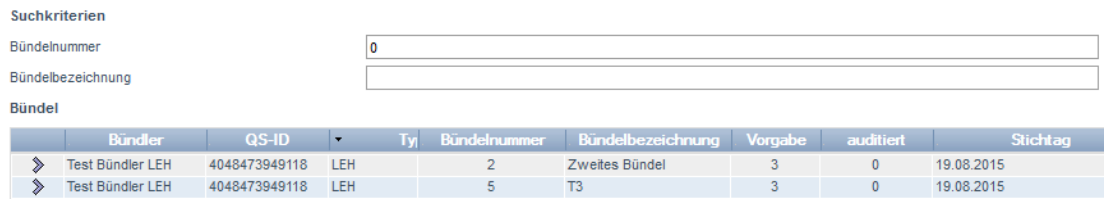

*Hinweis: Der Filiale wird automatisch die Zertifizierungsstelle des ausgewählten Bündels zugeordnet. Falls kein Bündel mit der gesuchten Zertifizierungsstelle vorhanden ist, muss dieses neu angelegt werden bevor eine Filiale angemeldet werden kann [\(3.1.3](#page-6-1) [Bündel anlegen\)](#page-6-1).*

Weiter> klicken

**Filiale ist angemeldet**

## <span id="page-13-2"></span>**3.7 Filiale - Wiederanmeldung**

## **Wiederanmeldung von abgemeldeten Filialen**

Filialen, die in der Vergangenheit bereits von Ihnen oder einem anderen Bündler gebündelt wurden, dürfen nicht neu angemeldet werden, sondern müssen

⋟

**Schritt 3: Auswahl des Bündels**

Weiter $>$ 

**Filiale ist angemeldet**

**Filiale - Wiederanmeldung**

Anleitung Software-Plattform **Stammdaten Bündler/ Unterbündler Lebensmitteleinzelhandel**

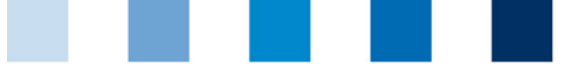

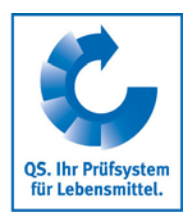

**Eingabe der Standortdaten**

wiederangemeldet werden. Hier können Filialen, die abgemeldet sind, wieder angemeldet werden.

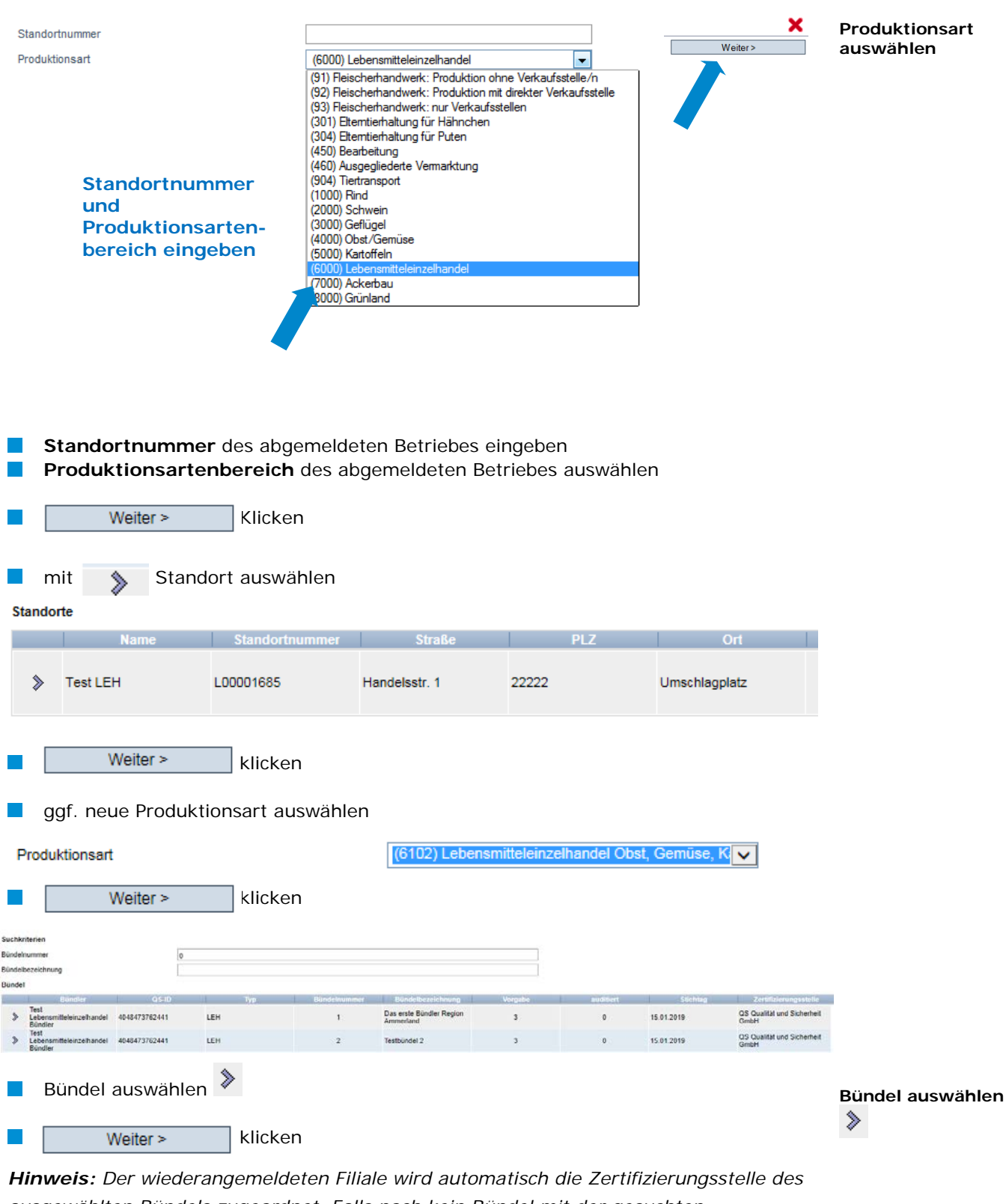

*ausgewählten Bündels zugeordnet. Falls noch kein Bündel mit der gesuchten* 

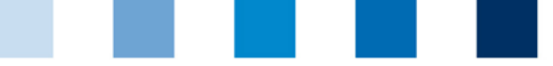

*Zertifizierungsstelle vorhanden ist, muss dieses erst angelegt werden bevor eine Filiale wiederangemeldet werden kann [\(3.1.3](#page-6-1) [Bündel anlegen\)](#page-6-1).*

**Betrieb ist wieder angemeldet und unter "gebündelte Standorte" aufrufbar**

## <span id="page-15-0"></span>**3.8 Menüpunkt Korrekturmaßnahmen**

Hier erhalten Sie eine Übersicht über alle Korrekturmaßnahmen, die bei den durchgeführten Audits Ihrer gebündelten Filialen vereinbart wurden.

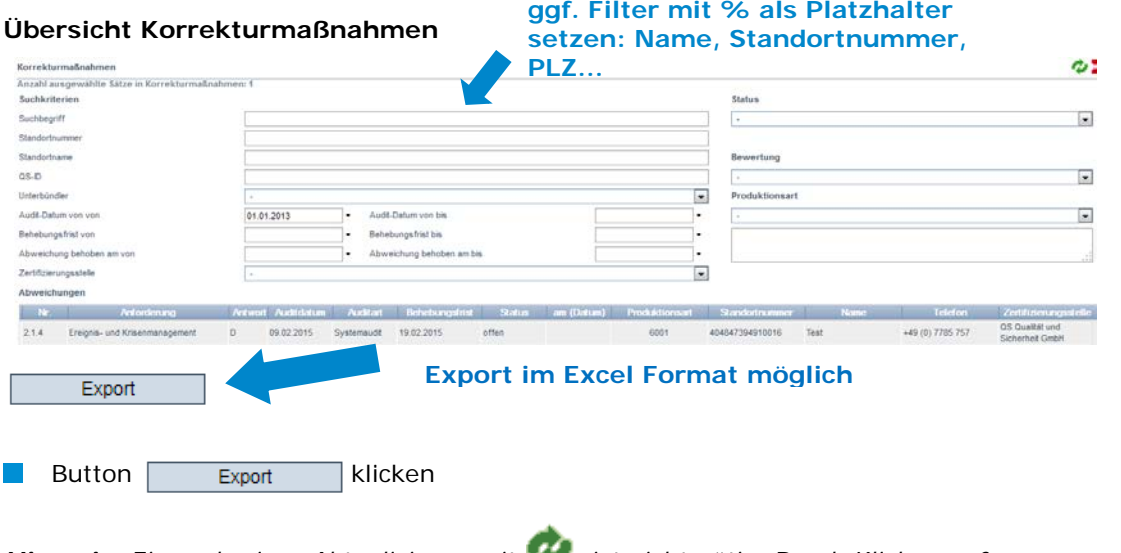

**Hinweis:** Ein vorheriges Aktualisieren mit ist nicht nötig. Durch Klicken auf  *wird eine Excel-Datei mit allen Korrekturmaßnahmen erstellt. Möchten Sie die Auswahl vor Herunterladen der Datei einschränken, nutzen Sie die Filterfunktion.*

## <span id="page-15-1"></span>**3.9 Menüpunkt Lieferanten**

Im Menü "Stammdaten" haben Sie unter den Menüpunkten "Lieferanten" die Möglichkeit, Ihre Lieferanten individuell anzulegen, um deren Lieferberechtigungsstatus ins QS-System zu überprüfen.

<span id="page-15-2"></span>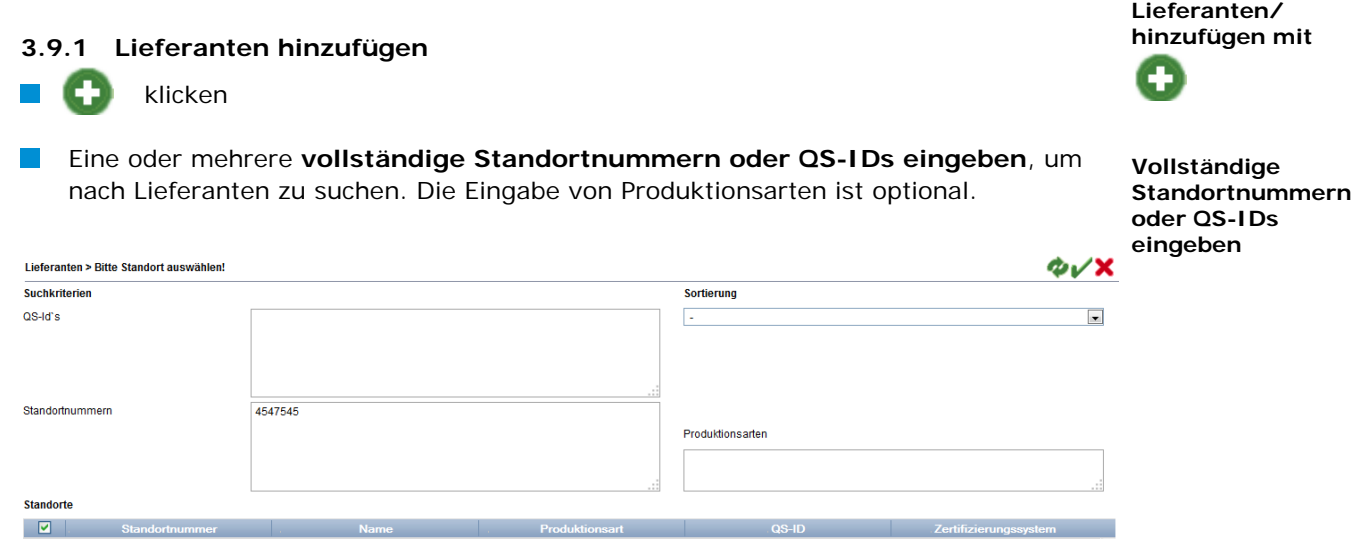

Anleitung Software-Plattform **Stammdaten Bündler/ Unterbündler Lebensmitteleinzelhandel** Version: 01.01.2019 Status: • Freigabe Seite 16 von 20

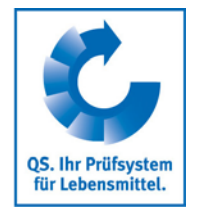

**Standort ist wieder angemeldet**

**Korrekturmaßnahmen**

**Lieferanten**

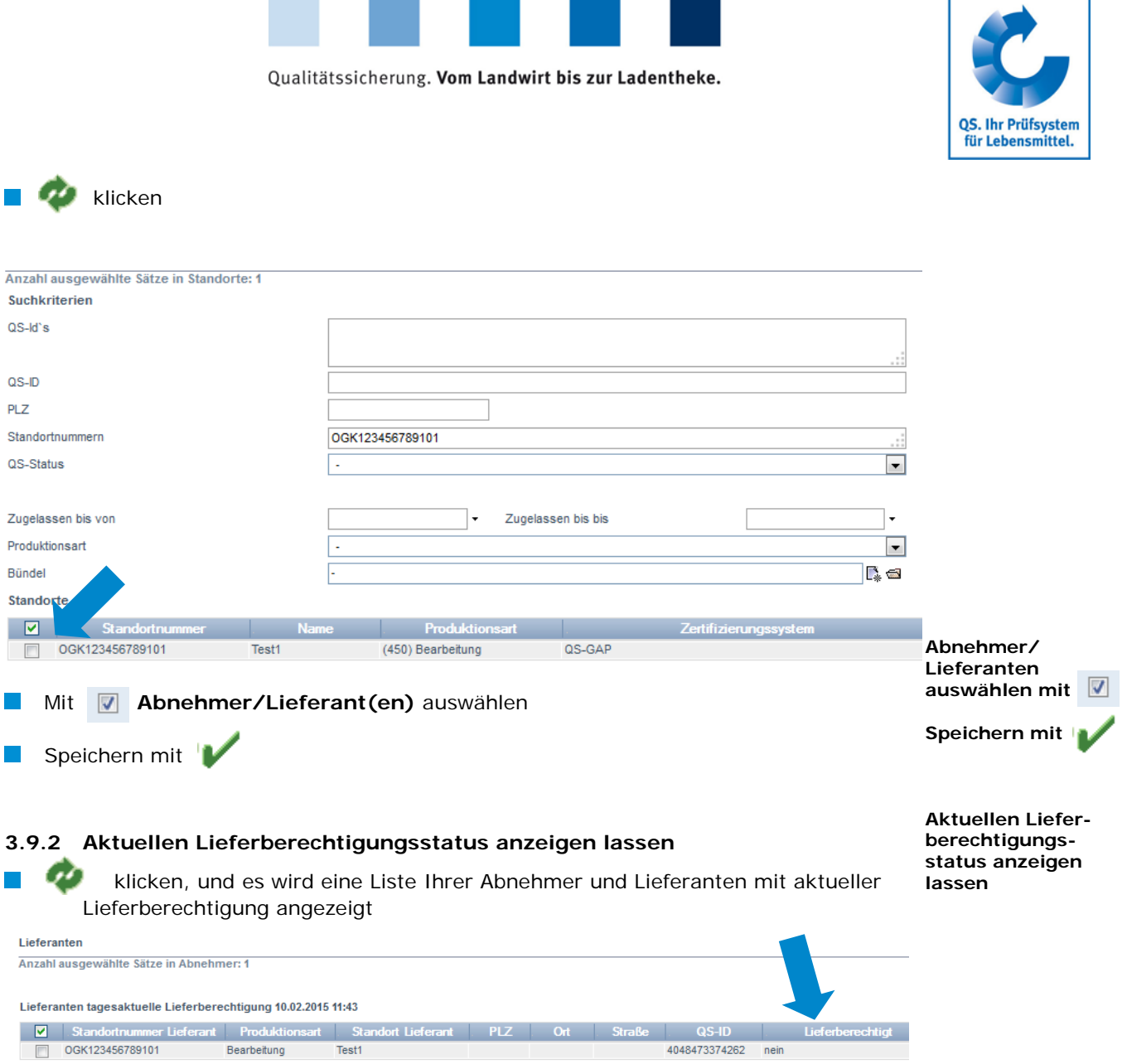

<span id="page-16-0"></span>*Hinweis: Über Nacht kontrolliert die Datenbank für Sie automatisch den Lieferberechtigungsstatus dieser Standorte. Bei Änderungen werden Sie dann jeweils automatisch per E-Mail informiert (E-Mail an die beim gesetzlichen Vertreter hinterlegte Adresse).*

#### <span id="page-16-1"></span>**3.9.3 Mehrere Standorte gleichzeitig in die Lieferantenlisten eintragen: csv-Upload**

Über einen csv-Upload können Sie **mehrere Standorte gleichzeitig in die Lieferantenlisten** aufnehmen.

**EXcel-Datei mit folgenden Überschriften anlegen** 

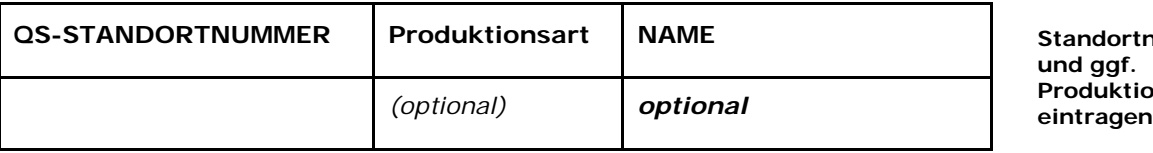

**Standortnumme**r (und ggf. Produktionsart) eintragen. Die Eingabe des Standortnamens ist optional.

**Standortnummer Produktionsart** 

**Mehrere Standorte gleichzeitig hochladen** 

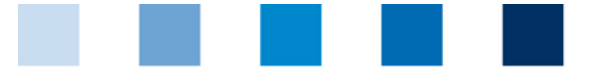

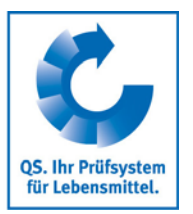

**Als csv-Datei speichern** 

#### **Als csv-Datei** speichern: **Example A B** -C  $D$

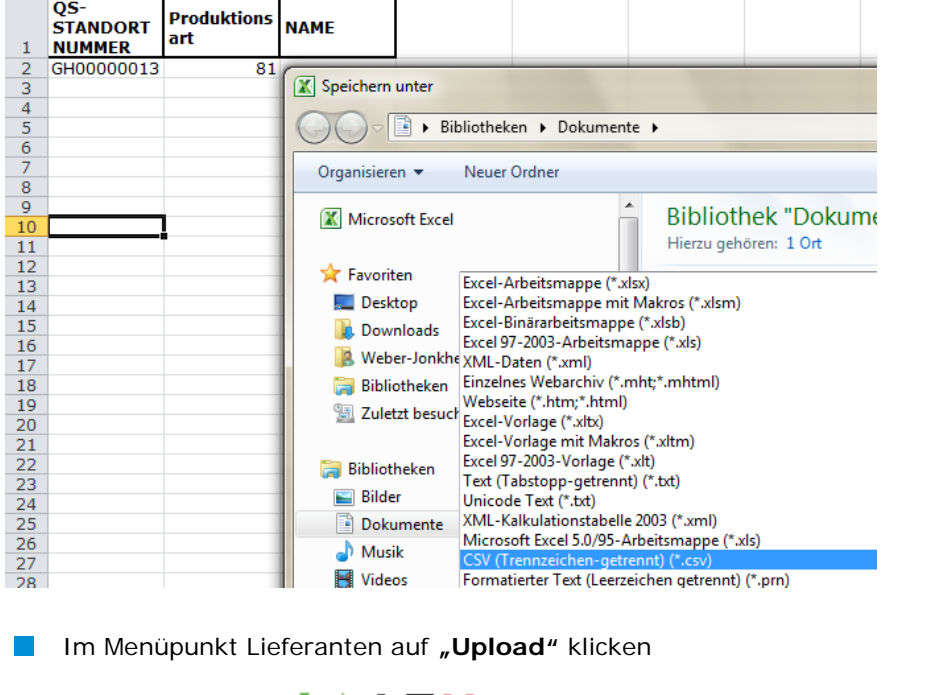

<span id="page-17-0"></span>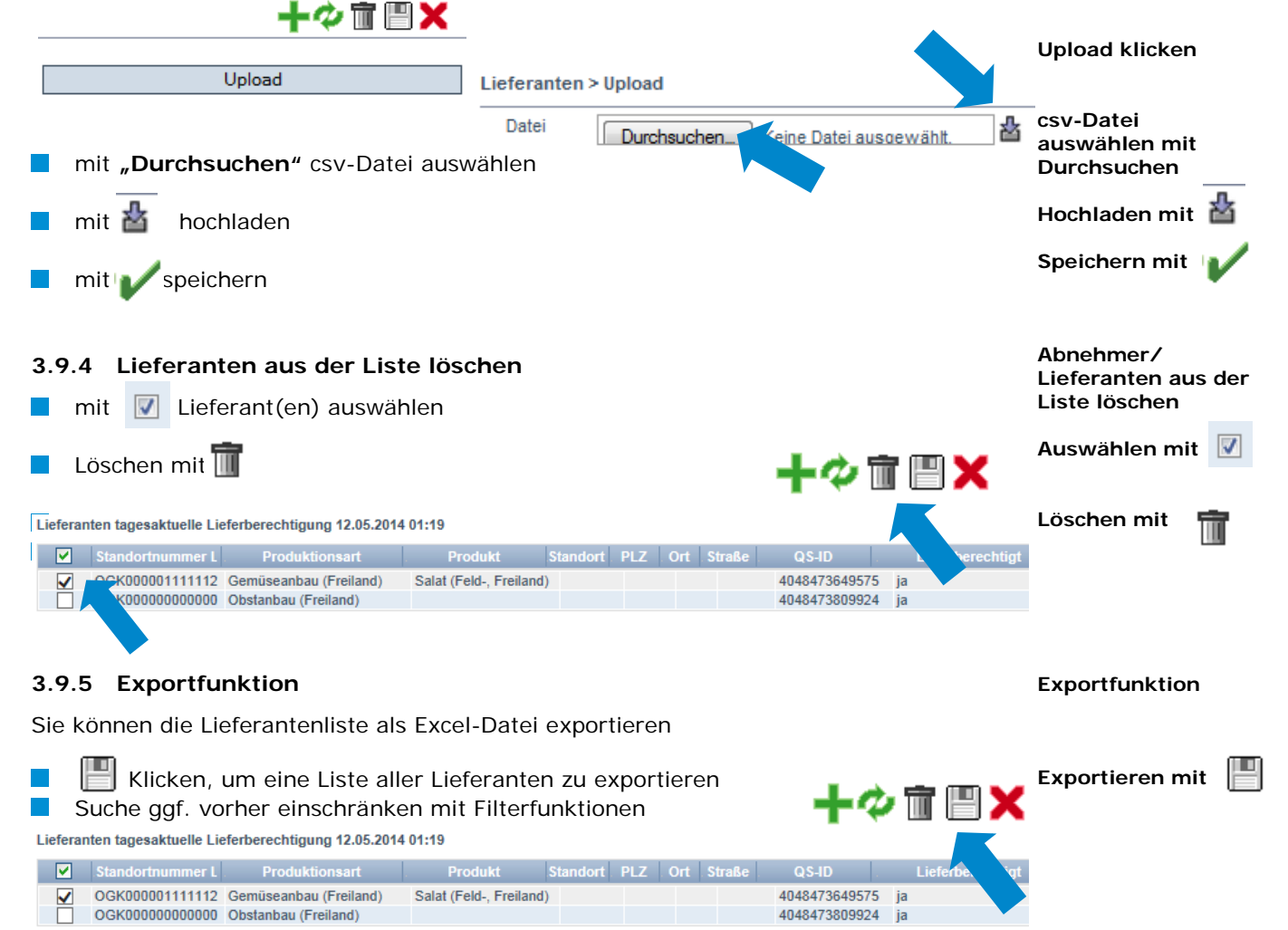

<span id="page-17-1"></span>Anleitung Software-Plattform **Stammdaten Bündler/ Unterbündler Lebensmitteleinzelhandel** Version: 01.01.2019 Status: • Freigabe Seite 18 von 20

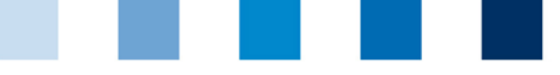

## <span id="page-18-0"></span>**3.10Menüpunkt Ergebnisfreigabe Sozialbedingungen**

Ergebnisse der eigenen Freiwilligen Inspektion Arbeits- und Sozialbedingungen können anderen Systempartnern der Systemkette Obst, Gemüse, Kartoffeln zur Einsichtnahme freigegeben werden.

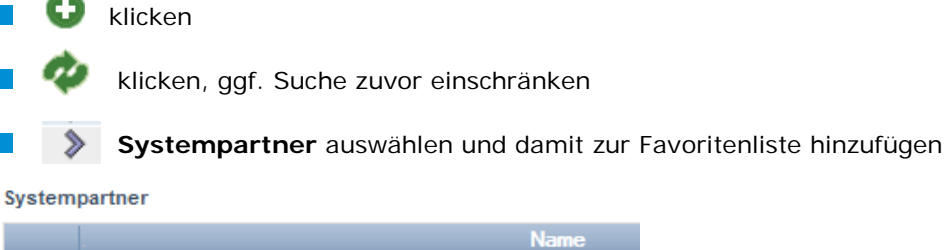

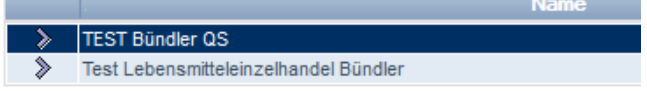

## <span id="page-18-1"></span>**3.11Menüpunkt Suche Sozialbedingungen**

# **~ Erzeuger**

#### **~ Sonstige**

Hier können Sie anhand einer Standortnummer (Erzeuger) bzw. Name/Adresse (Sonstige) nach Standorten suchen, die für die freiwillige Inspektion Arbeits- und Sozialbedingungen angemeldet sind, sowie das Gesamtergebnis der Inspektion sehen (% Sozialbedingungen).

*Hinweis: Eine Suche nach Familienbetrieben ist nicht möglich*

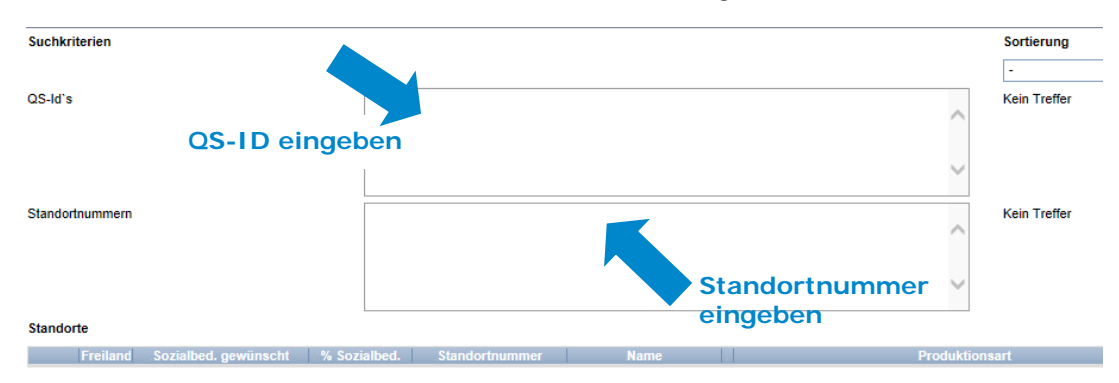

## <span id="page-18-2"></span>**3.12Menüpunkt Suche nach Standorten**

Hier können Sie anhand einer Standortnummer nach einem oder mehreren lieferberechtigten Standorten der Stufe Landwirtschaft/Erzeugung suchen und erhalten die zugehörige Adresse, Produktionsart und ggf. Sperrgründe.

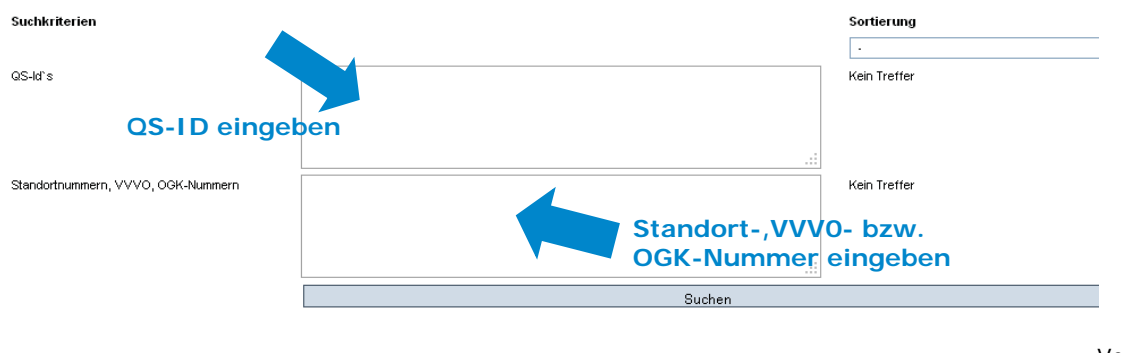

Anleitung Software-Plattform **Stammdaten Bündler/ Unterbündler Lebensmitteleinzelhandel**

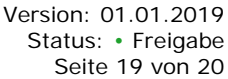

**Suche nach Standorten**

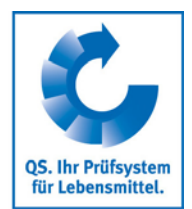

**Ergebnisfreigabe Sozialbedingungen** 

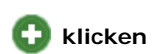

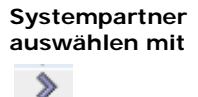

**Suche Sozialbedingungen**

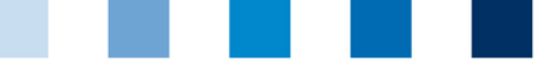

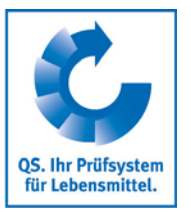

**Mitteilungen**

Suchen

**Rückstandsmonitoring**

**Fremdanalysen**

Suchen | klicken, und es erscheint eine Liste aller gesuchten Standorte

## <span id="page-19-0"></span>**3.13Menüpunkt Mitteilungen**

In konkreten Gefahrensituationen, z. B. während eines Krisenfalls, können Ihnen unmittelbar nach dem Einloggen in der QS-Datenbank gesperrte Systempartner im Menüpunkt "Stammdaten/Mitteilungen" angezeigt werden (systemintern durch QS).

# <span id="page-19-1"></span>**4 Menü Rückstandsmonitoring**

Rückstandsmonitoring Obst, Gemüse, Kartoffeln Fremdanalysen

## <span id="page-19-2"></span>**4.1 Fremdanalysen**

Hier können Sie alle Analyseergebnisse sehen, für die Sie eine Freigabe erhalten haben.

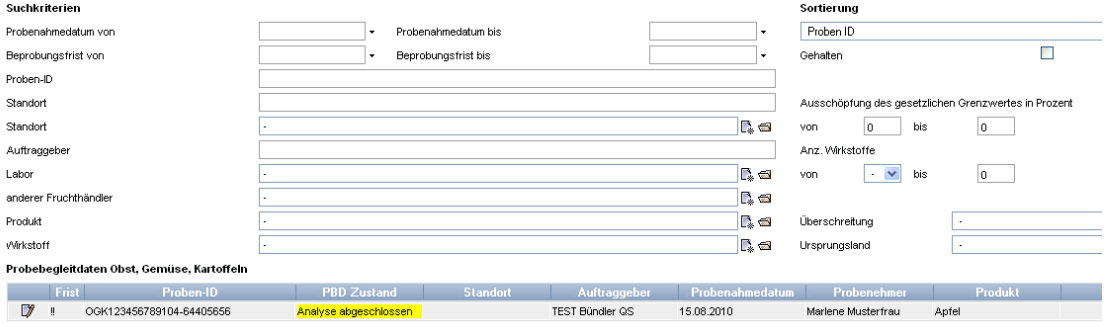

 klicken und der ausgewählte Datensatz öffnet sich mit den zugehörigen Detailangaben

**Analyseergebnis öffnen mit**  7